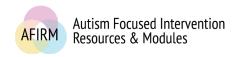

# ---Step-by-Step Instructions for Changing Your AFIRM Password---

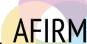

# STEP 1:

After login, click on **My Account** located in the top-right of your screen.

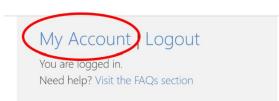

# STEP 2:

Scroll down to **Account Information** on the right side of the screen. Click on the **Edit Information or change password** button.

### **Account Information**

Username: User1

E-mail: User1@email.com

Send me e-mail updates when a new EBP is available: No

Edit information or change password

# **STEP 3:**

Input the new password on the **Password** line and the **Confirm password** line.

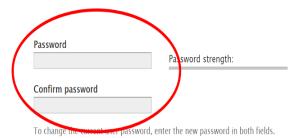

# **STEP 4:**

Scroll down to the bottom of the page and click **Save**.

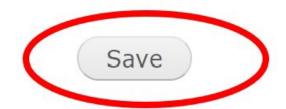

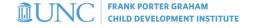

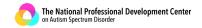

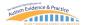